## **Supplier Portal:** Maintain Contact and Banking Information **Audience: Suppliers**

This guide provides instructions on how to do the following tasks within the Shake Shack Supplier Portal.

- Create or change contact information such as address, phone number or email address
- Create or change your bank account for payment settlements
- Create or Change Alternate Name

## VIEW CURRENT COMPANY INFORMATION

**1.** Within 'Applications', select **Contact and Banking**.

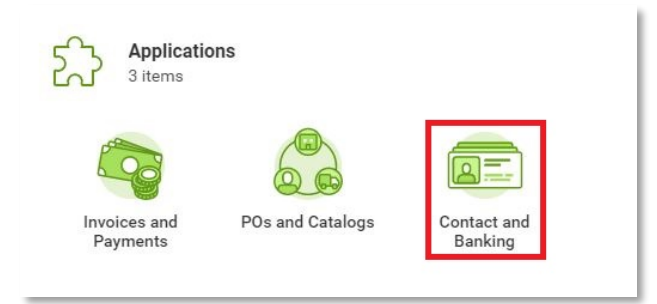

**2.** Within 'View', click on either **Contact Information**, **Settlement Bank Accounts** or **Alternate Names**.

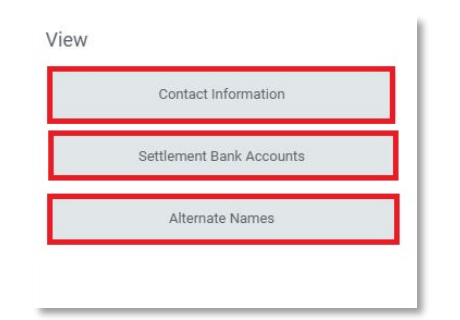

## MAINTAIN CONTACT INFORMATION

The process below is used to Create or Update your company's contact information which includes addresses and email.

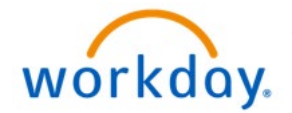

**1.** Within 'Applications', select **Contact and Banking**.

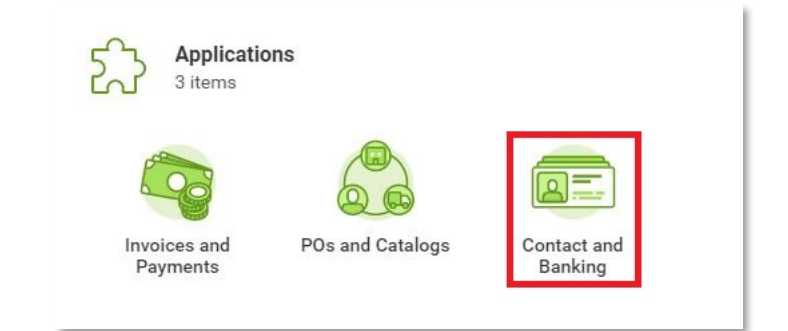

- **2.** To create or change your existing contact information, click on one of the highlighted options under **Change**:
	- Create Contact Information
	- Change Contact Information

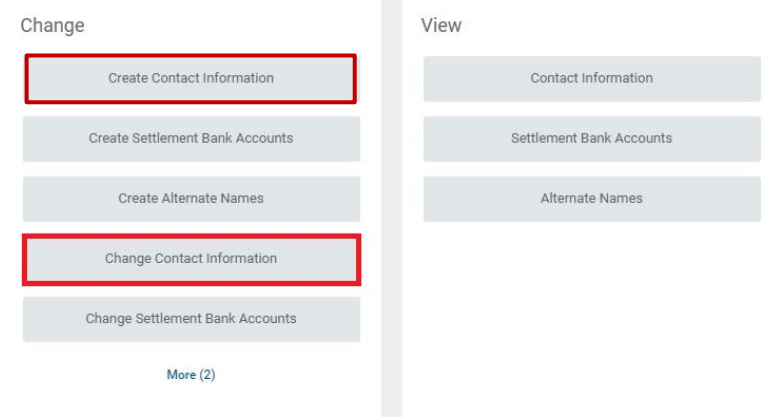

- **3.** Click **OK** to create a draft change request.
- **4.** Enter or update your contact information including address and email. Click **Add** to enter a new item. Select a **User For** to indicate how the address should be used. Please ensure at least one physical address is assigned for Remit-To and at least one email is assigned for Remit-To and Procurement.

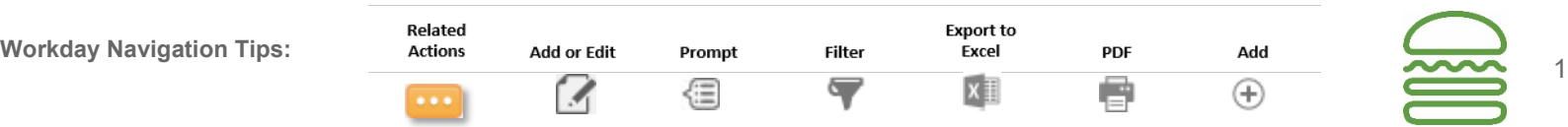

# **Supplier Portal:** Maintain Contact and Banking Information **Audience:** Suppliers

- **5.** Click **Submit**.
- **6.** Shake Shack AP will receive your request and notify you if any additional information is required.

### MAINTAIN BANK ACCOUNT INFORMATION

The process below is used to Create or Update your company's bank account information to be used for invoice payments via ACH.

**1.** Within 'Applications', select **Contact and Banking**.

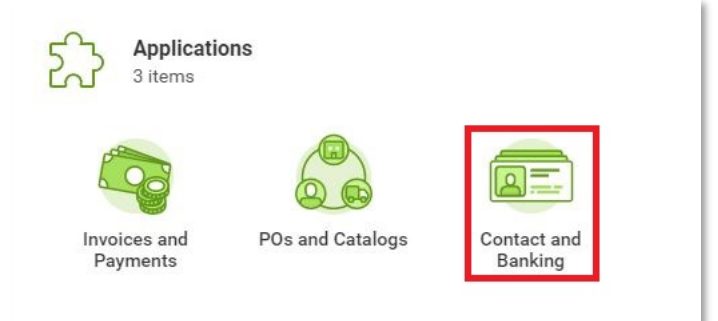

- **2.** To setup a new bank account for ACH Payment, click **Create Settlement Bank Accounts**.
- **3.** Within 'Change', select **Change Settlement Bank Accounts**.

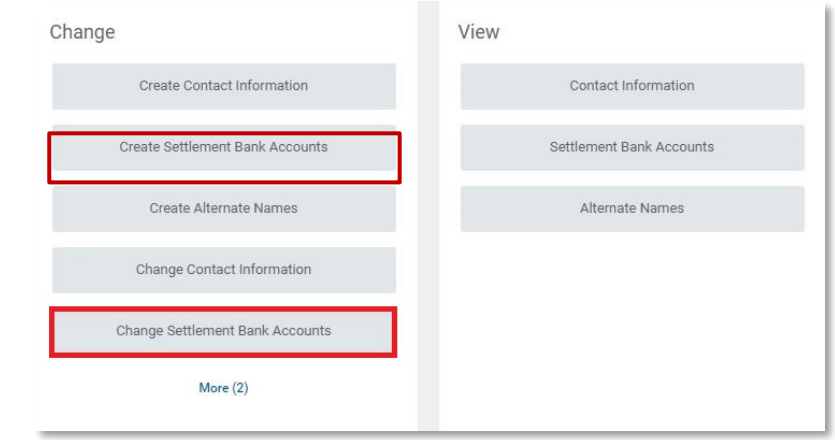

- **4.** Click **OK** to create a draft change request.
- **5.** Under Settlement Bank Accounts, click the sign.

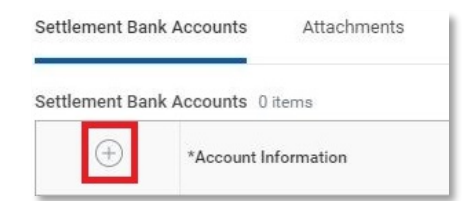

- **6.** Enter your banking information.
	- **Account Nickname**
	- **Account Type**
	- **Supplier Connection Payment Types** Choose ACH (Supplier)
	- **Country**
	- **Routing Transit Number**
	- **Bank Name**
	- **Account Number**

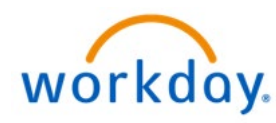

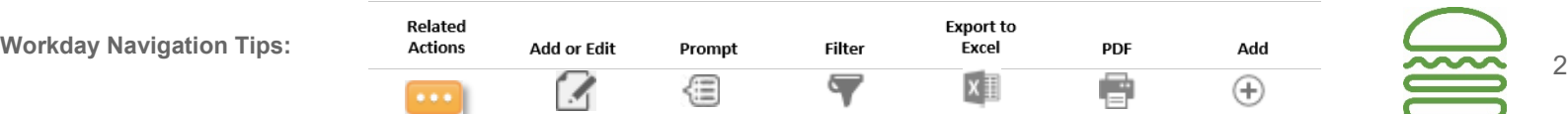

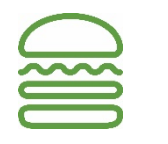

## **Supplier Portal:** Maintain Contact and Banking Information **Audience: Suppliers**

- **7.** Click **Submit**.
- **8.** Shake Shack AP will receive your request and notify you if any additional information is required.

### MAINTAIN ALTERNATE NAME

The process below is used to Create, View or Update an alternate name. This may be used for 1099 Recipient or Doing Business As (DBA).

**1.** Within 'Applications', select **Contact and Banking**.

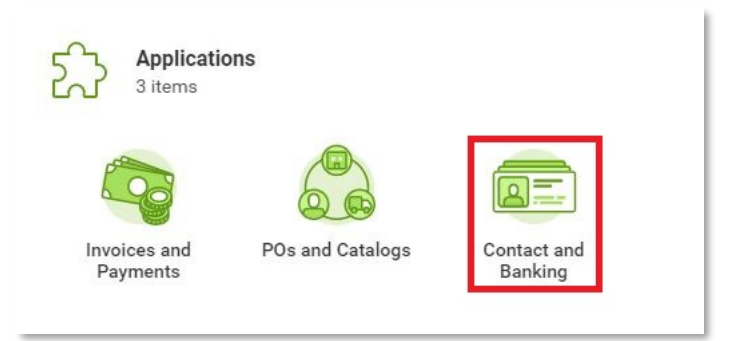

**2.** Within 'Change', click **Create Alternate Name** or click **More** and select **Change Alternate Names**.

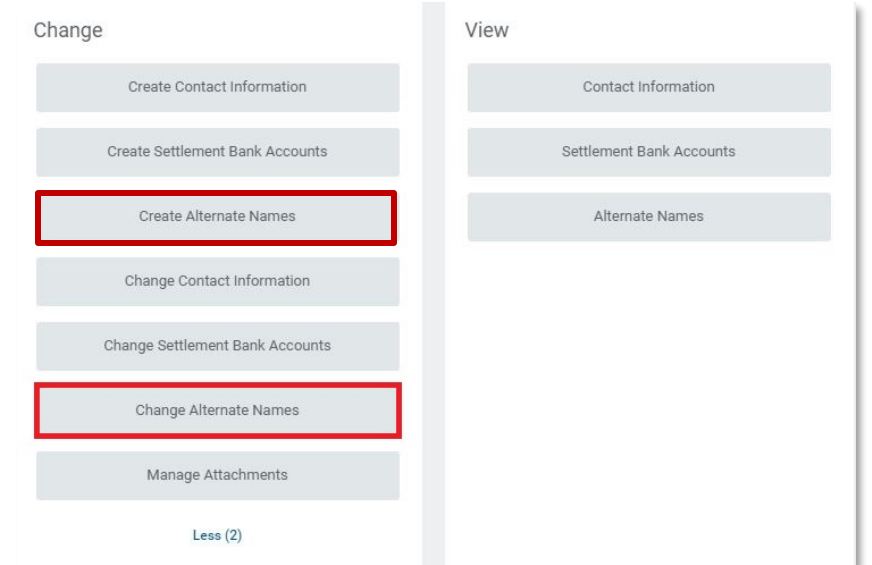

- **3.** Click **OK** to create a draft change request.
- **4.** Under **Alternate Names**, click the plus (add) sign.

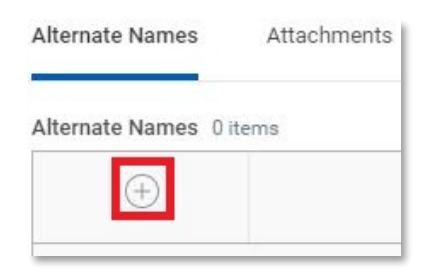

- **5.** Enter the **Alternate Name** and **Alternate Name Usage**.
- **6.** Click **Submit**.
- **7.** Shake Shack AP will receive your request and notify you if any additional information is required.

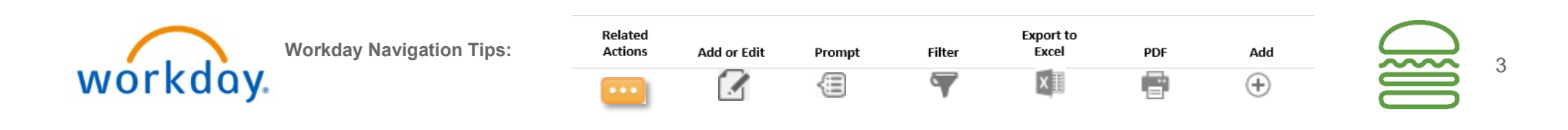